# iPad Setup Instructions

## **This guide demonstrates how to:**

- Join InTune, the departments MDM (Mobile Device Management)
- Setup your childs's Department of Education email account
- Install CSSS apps and digital resources

## **Before you begin:**

## **Ensure you have:**

- Reviewed, Signed and Returned our ICT Acceptable Use Agreement
- An Apple ID Setup for your Child (Refer to our Getting stated section of our website for more information regarding Apple ID's

### **You will need:**

- An iPad which meets **CSSS Minimum Specifications** with the latest updates installed
- An Internet Connection
- Your Child's MIS username and password

**Please Note:** This process may consume up to 3GB of data, please ensure you have an appropriate data plan to avoid excess usage charges. If you do not have access to a suitable internet connection, please contact the school via it@coomeraspringsss.eq.edu.au or 07 5519 5300 for assistance.

Step 1. Install inTune Company Portal App & Install Management Profile

a. To start, connect to the internet, select the App Store icon and search 'Intune'. Then select Get or the download icon.

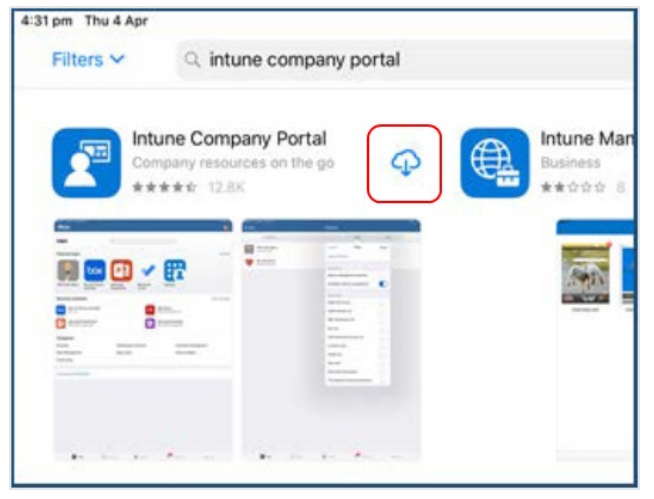

c. Sign in to Intune with the @eq.edu.au email address you were supplied by CSSS IT and select Next to continue.

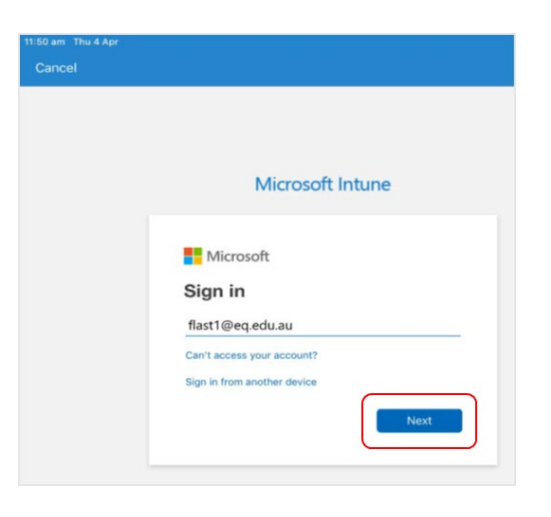

b. Please select Open to open the Company Portal.

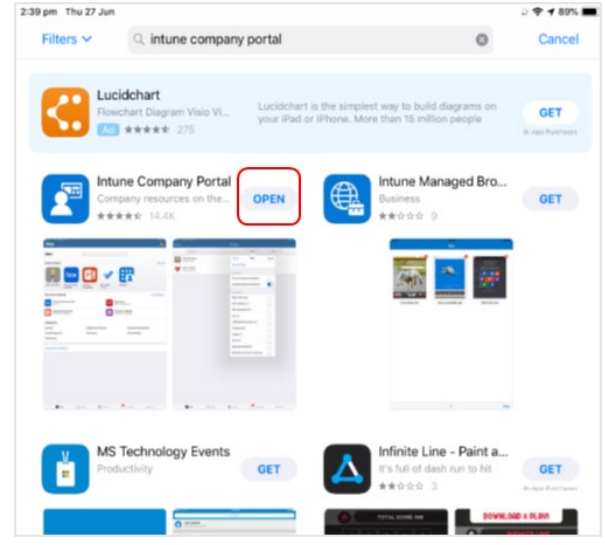

d. Please Tap "I agree to the conditions of use and privacy statement" then "Sign in"

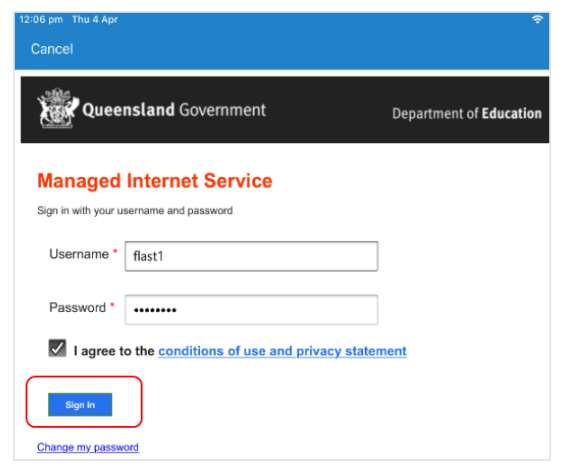

cannot see on your iPad. Please select Continue.

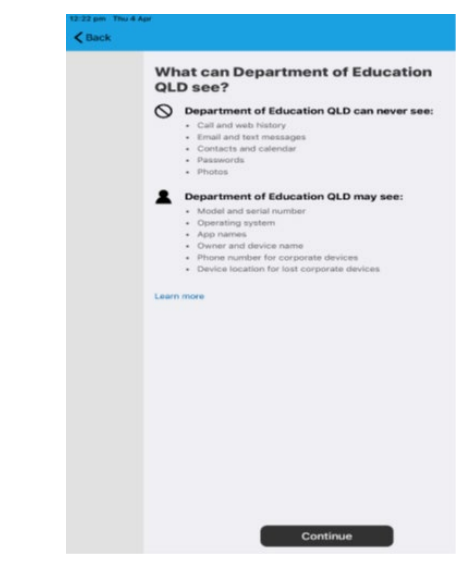

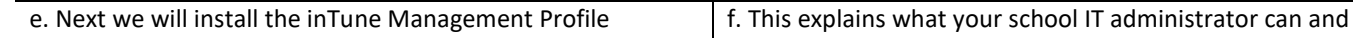

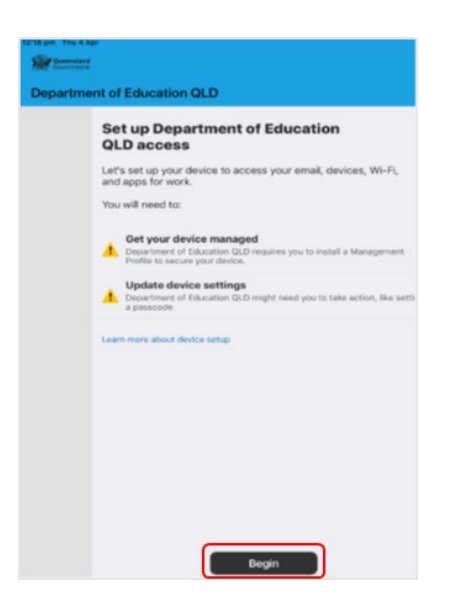

g. This screen outlines further steps. Please select Continue to continue the installation.

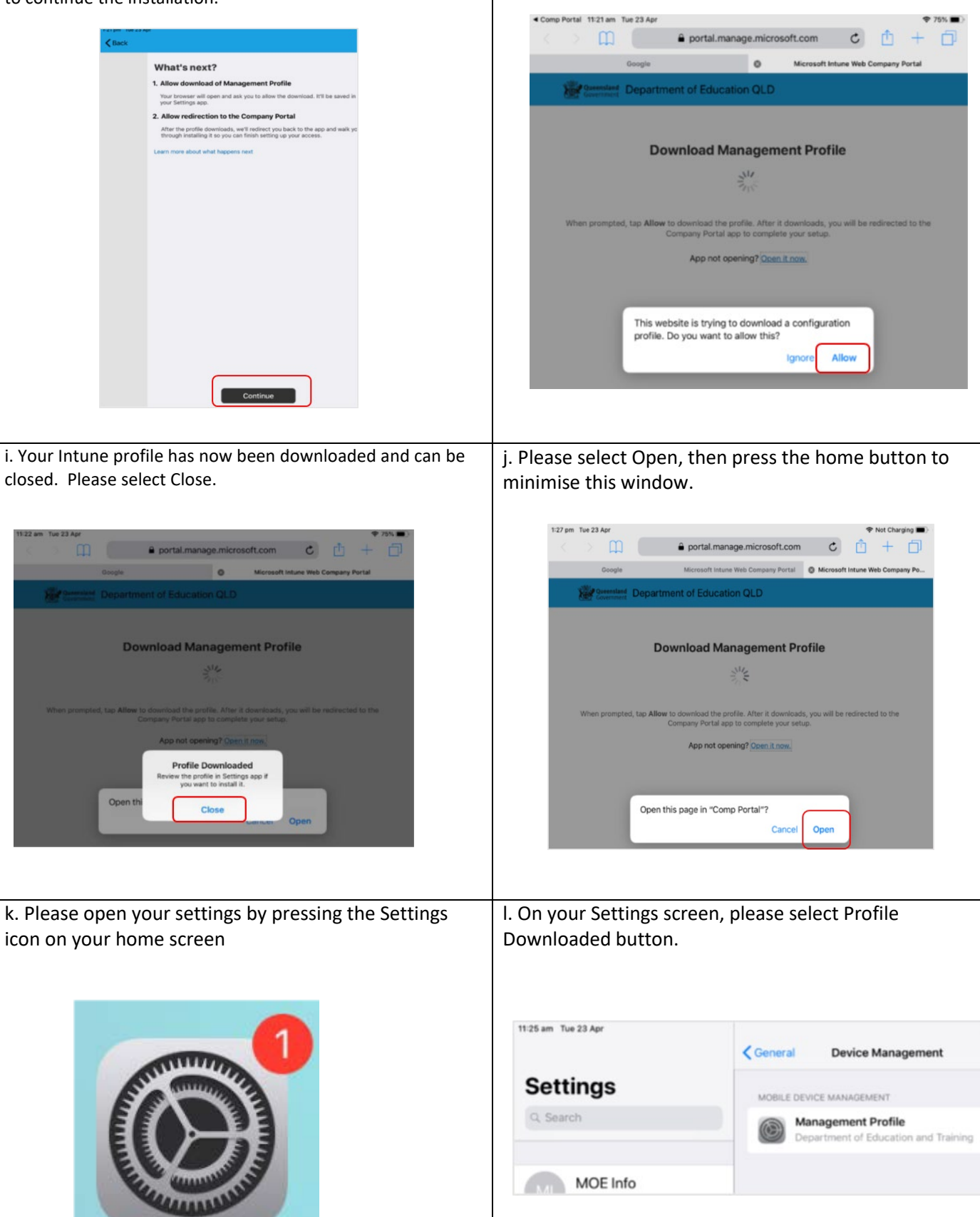

h. Select Allow to download the Intune profile.

 $974%$ 

m. Then, please select Install on the install profile screen.

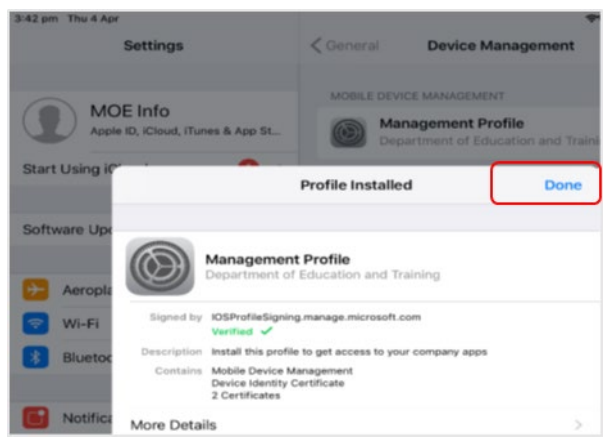

o. When you see a warning displayed, please select

Install to continue with the installation.

n. If prompted, enter your iPad passcode. Then tap Install

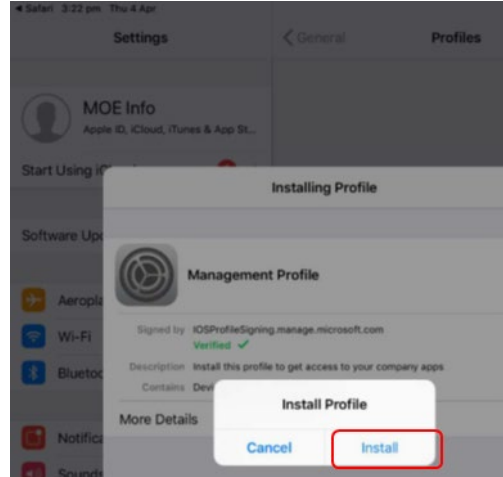

p. If you are prompted to enrol into remote management, please select Trust. This will start installing the profile.

**Distant** 

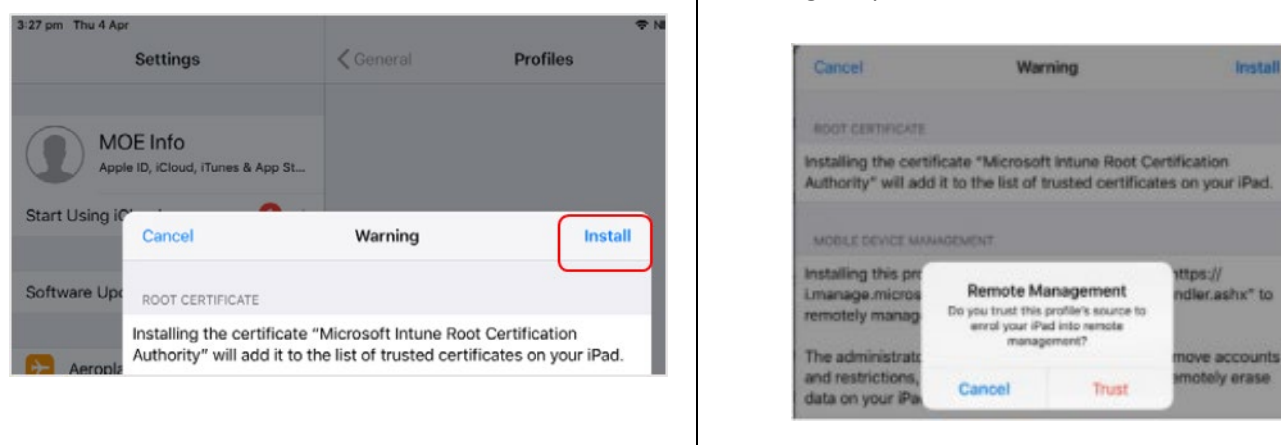

q. When the screen changes to show the profile has finished installing, select Done. An 'Enrolling device' message will then appear.

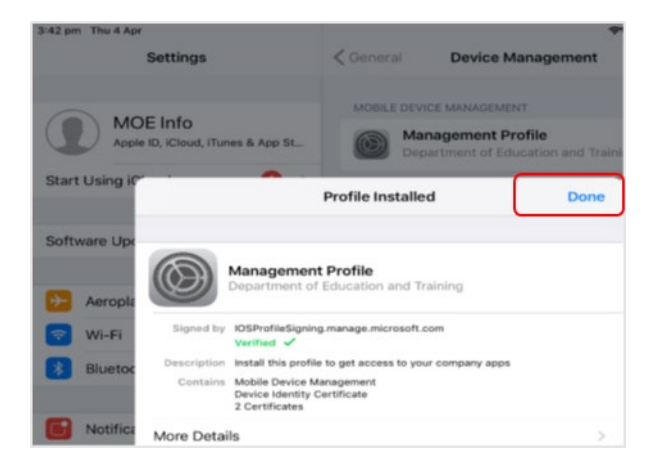

r. Your settings page will be displayed and you'll see the Department of Education management profile has been installed. Press the home button to minimise the settings window.

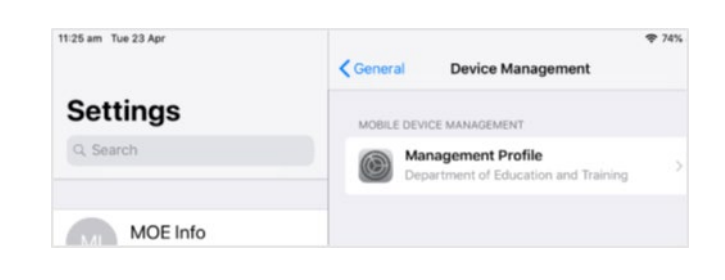

s. Select the Comp Portal icon to re-open the company portal app.

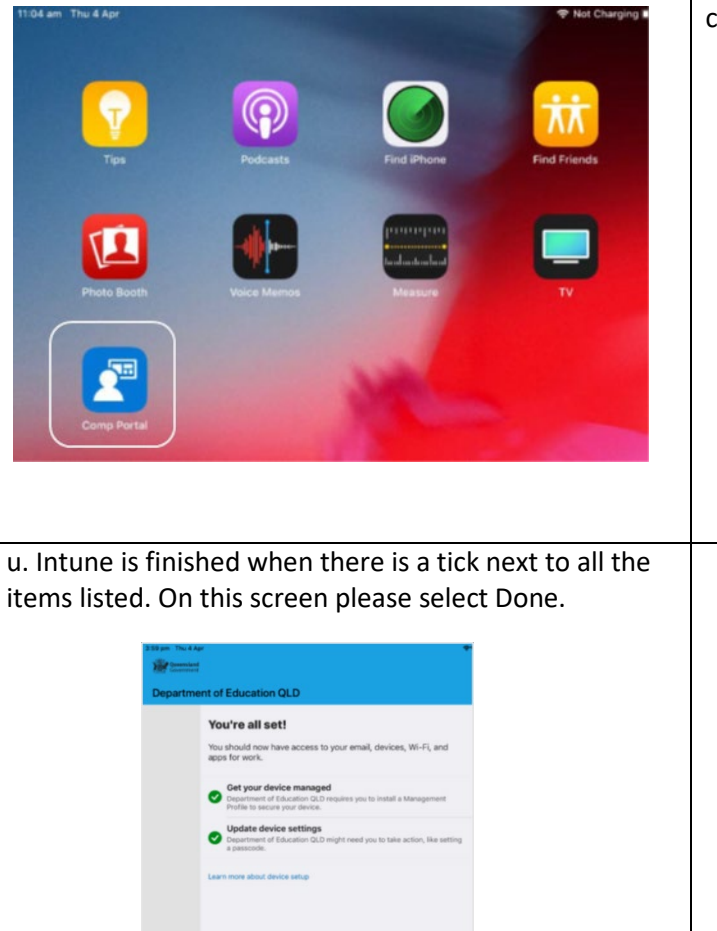

Done

t. Your device is now managed through the Company Portal. Select Continue to complete set-up. A message explaining that the Company Portal is confirming device settings may display.

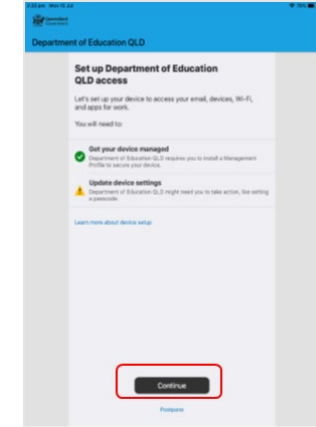

**Please Note:** It may take up to **15 minutes** to finish installing. You can use the iPad in the meantime but please keep it connected to the internet. After this finishes installing, the iPad is ready for you to install the other apps needed for school.